## Steps to Pay online Fees

1. Firstly install the app by searching jpsmotihari keyword in Google play store. If you already have this app then update it.

- 2. Login the app by putting user name = 'write admission no of the student' and password.
- 3. After login click on fees icon.

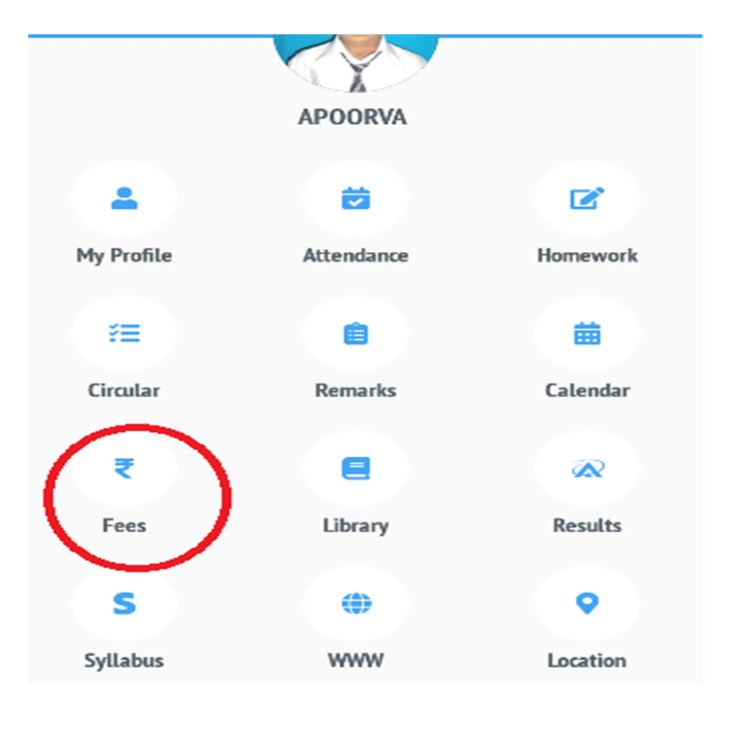

4. Now click on Online Fee payment.

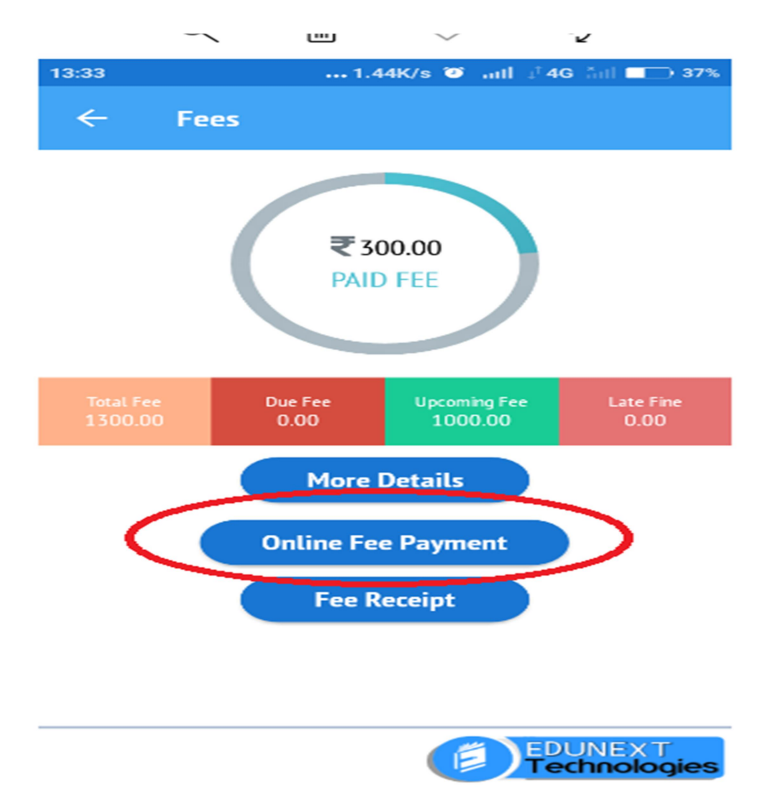

## 5. Now select the fee component you wanted to pay :

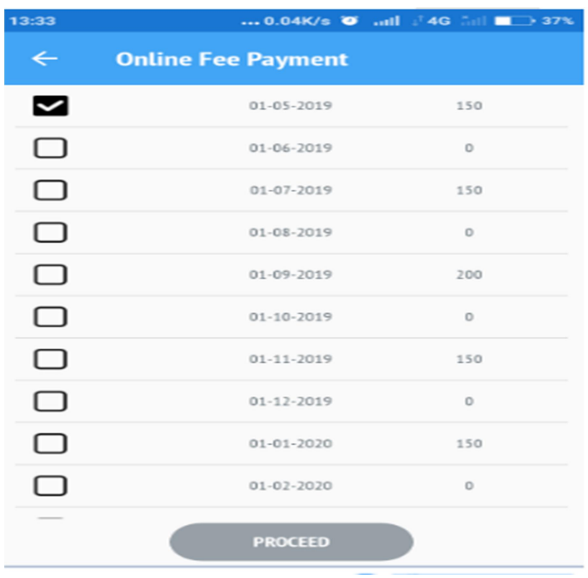

6. Now scroll down this page and click on agree button. And proceed.

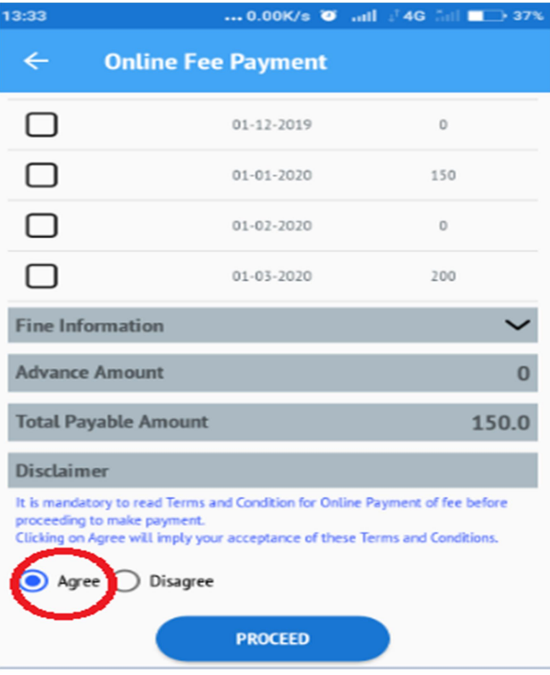

7. Now you will get personal details of student. Now put your email id and click on proceed.

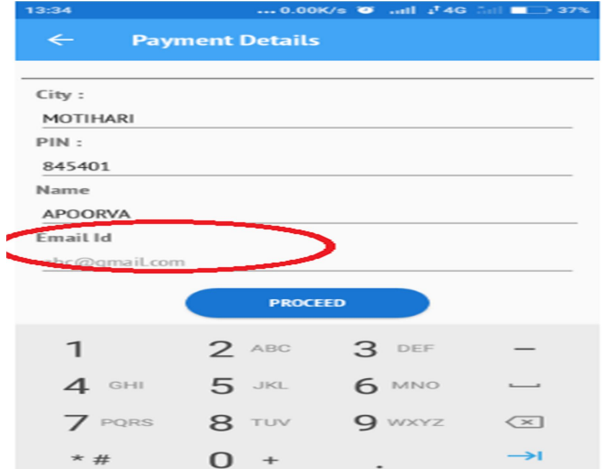

8. Now choose any payment method to pay :

![](_page_2_Picture_13.jpeg)

For any technical assistant please call on 6204289378 or 1800 833 1400. Thanks, JPS